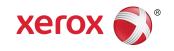

# Xerox<sup>®</sup> FreeFlow<sup>®</sup> Accxes<sup>®</sup> Print Server Drivers and Client Tools Software Installation Guide

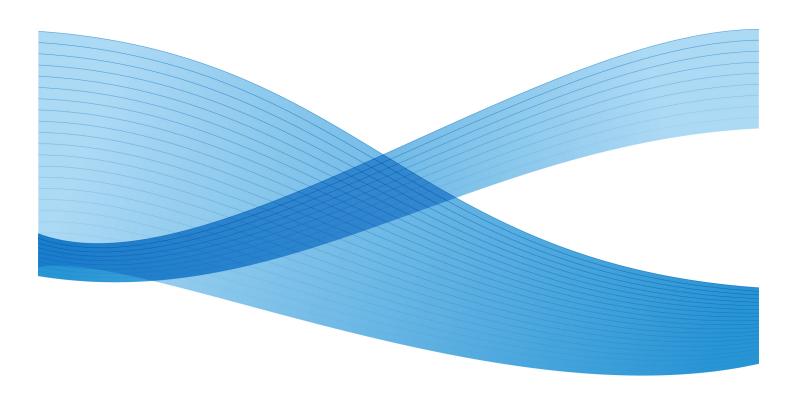

© 2010 Xerox Corporation. All rights reserved. XEROX® and Xerox and Design®, 6204®, 6279®, 6604/05 Solution™, 6622 Solution™, Accxes® and FreeFlow®, are trademarks of Xerox Corporation in the US and/or other countries.

ENERGY STAR® and ENERGY STAR MARK® are registered United States trademarks. Microsoft Windows® is a trademark Corporation in the United States and/or other countries. Adobe®, PostScript®, PostScript®3™, and PostScript Logo® are trademarks of Adobe Systems Incorporated in the US and/or other countries. AutoCAD® is a registered trademark of Autodesk, Inc. Product status, build status, and/or specifications are subject to change without notice.

# Table of Contents

| 1 Introduction                                                                     | 1-1 |
|------------------------------------------------------------------------------------|-----|
| Related Information Sources and CDs                                                | 1-1 |
| Prerequisite Knowledge                                                             | 1-2 |
| 2 About the Printer Drivers                                                        | 2-1 |
| Getting Started                                                                    |     |
| Drivers                                                                            |     |
| Installing Drivers Locally on a Server or Client                                   |     |
| HP-GL/2 or PostScript Driver Installation                                          |     |
| Installing Remote Drivers on a Client                                              |     |
| 3 FreeFlow Accxes Client Tools and Account Management Tool                         | 3-1 |
| Overview of ACT                                                                    | 3-1 |
| Overview of the Account Management Tool                                            | 3-2 |
| Prerequisite to the Installation of the Account Management Tool                    |     |
| Configure Your Printer Network Connections                                         | 3-3 |
| On the Web Printer Management Tool                                                 |     |
| On the 6204 Printer User Interface                                                 |     |
| On the 6279, 6604/6605, and 6622 Printer User Interface                            | 3-3 |
| On the 7142 Operator Panel                                                         | 3-4 |
| Prerequisite to the Installation of the ACT and AMT                                | 3-4 |
| Table 3-1 Location of XES Preferences Directory                                    | 3-4 |
| Table 3-2 Location of Database files                                               | 3-5 |
| Uninstalling the ACT and AMT Software                                              | 3-5 |
| Uninstall from a Windows System                                                    | 3-5 |
| Uninstall from Sun Solaris                                                         | 3-6 |
| Uninstall from GNU/Linux                                                           | 3-6 |
| Uninstall from a Mac OS X                                                          | 3-6 |
| Uninstalling the Client Tools Software on the Graphical User Interface on Mac OS X | 3-7 |
| About Installing ACT and AMT on Windows 2003                                       | 3-7 |
| Installing ACT and AMT on Windows 2003 Operating System                            | 3-7 |
| Installing ACT and AMT on Windows from CD-ROM                                      | 3-7 |
| Installing ACT and AMT on Windows from the Internet                                | 3-8 |

| Download the Client Tools Software from the Xerox Website      | 3-8  |
|----------------------------------------------------------------|------|
| Installing ACT and AMT on Sun Solaris Systems                  |      |
| Installing ACT and AMT Sun Solaris from CD-ROM                 | 3-9  |
| Installing ACT and AMT Sun Solaris Using a Browser             | 3-9  |
| Installing ACT and AMT on a GNU/Linux System                   | 3-10 |
| Installing ACT and AMT on GNU/Linux from CD-ROM                | 3-10 |
| Installing ACT and AMT on GNU/Linux From a Browser             | 3-10 |
| Installing ACT and AMT on Mac OS X from CD-ROM                 | 3-11 |
| Installing ACT and AMT on Mac OS X using a Browser             | 3-11 |
| Device Manager Setup in ACT                                    | 3-11 |
| Adding a Network Printer or Scanner Device                     | 3-12 |
| 4 Finishing Setup                                              | 4-1  |
| Download Finisher File Creator from Xerox.com                  | 4-1  |
| Configure the HP-GL/2 Printer Driver to Recognize the Finisher | 4-2  |

1

# Introduction

The Xerox® FreeFlow® Accxes® Drivers and Client Tools Software Installation Guide for version 15.0 has been provided to assist in the process of printing to the Wide Format products. Also in this guide, instructions are provided to configure your network connections to client tools software.

This guide contains information on the following topics:

- Driver Installation and Removal
- Adding Printers
- Installing FreeFlow Accxes Client Tools (ACT)
- Installing FreeFlow Account Management Tool (AMT)
- Connecting Accxes Client Tools to a Finisher

## Related Information Sources and CDs

We provide the following documentation to help you make optimum use of the machine.

CD-ROMs: Several CDs are provided with the machine, including the following:

- Documentation CD: The Documentation CD contains the Copier/Printer User Guide in PDF format, and installation instructions for client and driver software. The user guides for the client and driver software are included with the respective software.
- Driver Software CD: The Driver Software CD contains the version 15.0 PostScript driver (functionality must be enabled using a Feature Key), version 15.0 HP-GL/2 driver, and driver installer for PostScript and HP-GL/2.

#### NOTE

Drivers for AutoCAD 2007 - 2010 are on the AutoCAD CD.

Client Software CD: The Client Software CD contains the version 15.0 Accxes Client Tools software and the Account Management Tool software.

# Prerequisite Knowledge

What does Accxes do for you? Accxes is a Raster Image Processor (RIP). Accxes receives requests from various sources, including a client, using one of our printer drivers, processes the request, and then sends the information to the printer.

2

# **About the Printer Drivers**

This section of the FreeFlow Accxes document provides you with the detailed instructions required to download and install printer drivers, set up ports, add the Wide Format printer to your client workstation (namely your personal computer) and send a test print.

You can find the driver installation files on the Driver Software or the Xerox web site at www.xerox.com.

## **Getting Started**

There are two options offered to you for connecting to a printer prior to submitting your job. They are:

- Connecting from a Client (Windows 7, XP, Vista, 2003, 2008): This is most commonly used and therefore more familiar to most users.
- Connecting through a Windows 2003 or 2008 server: This is done when your business
  environment is a networked, shared community. The server has all of the drivers and
  allows many users to connect and install the appropriate driver from that server.

## **Drivers**

### Installing Drivers Locally on a Server or Client

A Windows 2003 or 2008 server system can have all of the drivers that the workstations require installed locally on the server. Each workstation can then install the appropriate driver from the server to make remote drivers.

These instructions describe how to install the printer driver locally on a workstation or server.

To install a printer driver on a workstation from a server, see Installing Remote Drivers on a Client in this document. The printer driver must be installed on the server locally first, according to the following instructions.

#### **NOTE**

Deleting the Microsoft XPS Document Writer Printer could hang WF Printer Drivers and cause printing problems with all Wide Format printers.

The FreeFlow Accxes printer driver is delivered on your Driver Software CD or can be downloaded from www.xerox.com as a self-extracting zip file. Executing this program extracts the files to a default directory or to a directory of the user's choice, such as c:\temp).

#### **NOTE**

You must have administrator rights to install the driver and ports.

#### NOTE

Changes to the **Enable Advanced Printing Feature** checkbox are shared between Clients and Remote Printers. Therefore, all clients and remote printers sharing the driver from that server inherit the advanced printing settings.

### HP-GL/2 or PostScript Driver Installation

- 1. Insert the CD.
- 2. Double-click the Drivers folder.
- 3. Double-click the **XFAInstaller.exe**.
  The Xerox Wide Format Printer Driver Installer displays.
- 4. Select Next.
- 5. Enter a Driver Language.
- 6. Enter the Printer Name or IP Address or select the existing Printer Port...
- 7. Select Next.
- 8. Select HP-GL/2 or PostScript driver.

#### **NOTE**

The FreeFlow Accxes PostScript feature needs to be installed on the controller before the PostScript driver can be used.

9. Select **Use Default Printer Name** or **Specify a Printer Name** and enter a <name>. Select **Next**.

The Ready to install page opens.

- 10. Select **Finish** to complete the driver installation.
  - The Copying files screen displays.
- 11. The Installation Completed Successfully message displays.
- 12. Select Done.

### Installing Remote Drivers on a Client

If you are not installing drivers locally on a client, install them from a server.

#### NOTE

Remove previously installed drivers manually before proceeding.

1. Go to the Printers folder.

- Windows 7 Start > Devices and Printers
- Windows 2003/XP Start > Settings > Control Panel > Printers and Faxes
- Windows 2008/Vista Start > Settings > Printers
- 2. Double-click Add Printer and select Next.
- 3. Select A Network printer, or a printer attached to another computer for connecting to the network server.
- 4. Select the printer you wish to use.
- 5. If the Use Existing Driver screen appears, select **Replace Existing Driver** and then select **Next**.
- 6. Reboot the system.

About the Printer Drivers

# FreeFlow Accxes Client Tools and Account Management Tool

This chapter describes the installation of the FreeFlow Accxes Client Tools and the FreeFlow Account Management Tool products.

- The FreeFlow ACT and the AMT software are installed during the same installation process.
- The installation can be done from the Accxes Client Tools and Account Management Tool CD, or from the www.xerox.com website.
- Go to the latest copy of the Xerox FreeFlow Accxes Print Server Customer Release Notes for your product to see additional descriptive information of the ACT and AMT features beyond what is in this chapter. The Xerox FreeFlow Accxes Print Server Customer Release Notes can be found on the Accxes Client Tools and Account Management Tool CD.

## Overview of ACT

The ACT application runs on a Windows Client, MacOS X, Solaris or GNU/Linux workstation.

#### ACT enables users to:

- Send print jobs from their client
- Retrieve scanned files from over the network
- Save images
- Create document sets from single documents
- View the printer queue from your client
- Cancel submitted jobs
- View Scan Directory

• Temporarily change printer settings

#### **NOTE**

Selections made in the Client Tools temporarily override the default settings of the FreeFlow Accxes Wide Format printers.

Each Client Tool is on a separate tab:

- Document Submit
- Printer Queue
- Accounting (Legacy)
- Document Retrieve
- Device Manager

#### **NOTE**

The Accounting tab listed above is functional only for software version up to 6.2. Beyond 6.2 the function was replaced by an external client, such as the FreeFlow Access Account Management Tool.

#### **NOTE**

After the installation is complete, go to the Overview and Quick Start Help files to get started using the software.

# Overview of the Account Management Tool

The AMT application is designed to:

- Retrieve job accounting data from multiple printers that use FreeFlow Accxes firmware (version 6.2 or greater).
- The AMT Administrator can submit an AMT command to each printer to retrieve a copy of the media usage data and scanner usage data-located in the job log file on the printer's controller.
- Identify the data retrieved by Printer ID, Account ID and User ID.
- The AMT then sends a command to each printer to purge the original data.

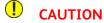

The AMT software should be loaded on only one workstation that is password protected.

# Prerequisite to the Installation of the Account Management Tool

Before installing the software, you should make sure that you are using the TCP/IP protocol at your workstation (WindowsXP/Vista, MacOS X, GNU/Linux and Solaris).

Check the protocols are enabled as follows:

Select [My Computer > My Network Places].

#### NOTE

On Windows 7 it is, [Start > Control Panel > View Network Status and tasks > Local area connection > Properties]

#### **NOTE**

On Vista it is, [Start > Settings > Network Connections].

- 2. Select [Properties].
- 3. Right-click [Local Area Connection].
- 4. Select [Properties].
- 5. Ensure Internet Protocol (TCP/IP) is checked.

# Configure Your Printer Network Connections

At either the printer User Interface (UI), or on the Web Printer Management Tool, check that the NetMask, IP address and Gateway settings are correct. These are needed so that your workstation is able to communicate with your FreeFlow Accxes compliant scanner and printer.

### On the Web Printer Management Tool

Select Configuration > Network.

#### On the 6204 Printer User Interface

- Select Menu > Setup > Network Settings > TCP/IP.
- 2. Enter the IP Address, Subnet Mask, and Gateway, and select **Save**.

### On the 6279, 6604/6605, and 6622 Printer User Interface

From the Services menu, select Machine Info > Administration > Network Setup.

### On the 7142 Operator Panel

Select the menu key followed by the **BACK** or **NEXT** keys to the Network Setup option.

# Prerequisite to the Installation of the ACT and AMT

A clean installation using the Control Panel Add or Remove Programs function is required for these software products.

#### **NOTE**

The XES Preferences folder was created while the ACT and AMT applications were in use. The uninstaller for ACT and AMT does not remove this folder automatically. This is not necessary if you are performing a reinstallation of your software, but if you are not going to run the software on a system anymore or if you are deleting the preferences and scanned images to save space, delete the XES Preferences directory.

The following table describes the location of the XES Preferences directory by platform, if ACT and AMT were previously installed.

Table 3-1 Location of XES Preferences Directory

| Type of Platform   | Location of XES Preferences Directory                    |  |  |
|--------------------|----------------------------------------------------------|--|--|
| Windows 7          | C:\USERS\ <username>\XES\ACT</username>                  |  |  |
| Windows 2003/XP    | C:\Documents andSettings\ <username>\.XES\ACT</username> |  |  |
| Sun Solaris        | <home directory="">/.XES/ACT</home>                      |  |  |
| Mac OS X           | <home directory="">/.XES/ACT</home>                      |  |  |
| GNU/Linux          | <home directory="">/.XES/ACT</home>                      |  |  |
| Windows 2008/Vista | C:\USERS\ <username>\XES\ACT</username>                  |  |  |

Removal of the directory results in the loss of all ACT user device settings.

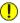

#### **CAUTION**

It is important to do a manual backup of the AMT database files on a regular basis. If you accidentally corrupt or delete the saved files, they cannot be recovered. The files you back up need to be copied back into the AMT database folder if required.

Uninstalling the AMT software does not delete the saved database files. Files, images, data, user preferences, etc., created by the user or application are not deleted accidentally.

Refer to the Xerox FreeFlow Accxes Print Server Customer Release Notes on www.xerox.com for the Vista location of database files.

The AMT backup files for MS Windows and Sun Solaris are:

- Accxesjadb.backup
- Accxesjadb.data
- Accxesjadb.script
- Accxesjadb.properties

#### Table 3-2 Location of Database files

| Type of Platform                     | Location of Database Files                                                                            |
|--------------------------------------|----------------------------------------------------------------------------------------------------|
| MS Windows                           | C:\Program Files\Accxes                                                                               |
| Sun Solaris 10                       | <pre><install directory="" during="" installation="">\AccXES\AMT database</install></pre>             |
| Mac OS X                             | Mac OS X /Applications/AccXES/AMTDatabase                                                             |
| Vista                                | C:/users/ <user<br>name&gt;/AppData/Local/VirtualStore/Program<br/>Files/AccXES/AMTdatabase</user<br> |
| Windows Server 2008/Server 2003/XP/7 | C:/Program Files/AccXES/AMTdatabase                                                                   |
| Windows 64bit                        | C:\Program Files (x86)\AccXES\                                                                        |

## Uninstalling the ACT and AMT Software

Both the ACT and AMT products are uninstalled at the same time.

Close all ACT and AMT software programs before performing an uninstall.

#### **NOTE**

Always run the uninstaller from outside the install directories to prevent loss of data files and damage to directory functions.

#### **NOTE**

The uninstaller deletes the current working directory, the Accxes Client Tools, and the Account Management Tool software from your client.

In the following instructions, variable data that depends on your particular platform is lower case and enclosed in brackets, such as <cd-rom mount point> for CD-ROM installation instructions.

### Uninstall from a Windows System

- 1. Select Start > Settings > Control Panel > Add/Remove Programs.
- 2. In the software list, select **Accxes**. Click **Add/Remove Programs**.

- On Windows 7 it is, **Start > Control Panel > Uninstall a program**
- On Windows 2008/Vista it is, Programs and Features.

The InstallAnywhere Uninstaller screen displays.

- 3. Select Uninstall.
- 4. An Uninstall Complete message displays when uninstall is complete. Select Exit.
- 5. If desired, delete the XES/ACT folder. Be advised that you will lose all settings.

On Windows 2003 the location of the XES Preferences Directory is C:\Documents and Settings\<username>\.XES\ACT

On Windows 7, 2008/Vista the location of the XES Preferences Directory is  $C:\Users\$ username>\XES\ACT

#### Uninstall from Sun Solaris

If you run the Uninstall\_Accxes program within the Accxes/UninstallerData directory on your Sun Solaris, the current Accxes work directory and the subdirectory may get deleted.

#### To uninstall the software:

1. In a command (shell) window, execute the following command:cd <application install directory>/UninstallerData/ where <application install directory>

This is the directory in which you originally placed the ACT application.

- 2. Then type the command: //Uninstall\_Accxes This launches the uninstaller.
- 3. If desired, delete the XES/ACT folder. Be advised that you will lose all settings.

On Sun Solaris the location of the XES Preferences Directory is <home directory>/.XES/ACT

#### Uninstall from GNU/Linux

#### To uninstall the software:

1. In a command (shell) window, execute the following command:cd <application install directory>/UninstallerData/ where <application install directory>

This is the directory in which you originally placed the ACT application.

- 2. Then type the command: ./Uninstall\_Accxes
- 3. If desired, delete the XES/ACT folder. Be advised that you will lose all settings.

On GNU/Linux, the location of the XES Preferences Directory is <home directory>/.XES/ACT

#### Uninstall from a Mac OS X

The directory in which Install Anywhere originally placed the Java application is <application install directory>.

#### NOTE

These commands may differ from those shown below, depending on the version of Mac OS X being used.

# Uninstalling the Client Tools Software on the Graphical User Interface on Mac OS X

These are general instructions to use when uninstalling from the Graphical User Interface.

Navigate from the hard drive.

- 1. Select the **Applications** folder.
- 2. Select the Accxes folder.
- 3. Select UninstallerData.
- 4. Double-click Uninstall Accxes.
- 5. Select the Uninstall button.
- 6. Select **Done**.

# About Installing ACT and AMT on Windows 2003

The Accxes Client Tools and the Account Management Tool are installed together and both use the ACT/AMT Installer.

The ACT/AMT Installer software can be found either on the Xerox website at www.xerox.com or on the Accxes Client Tools and Account Management Tool CD. These two sources also include Xerox FreeFlow Accxes Print Server Customer Release Notes, which describe the new ACT and AMT features.

After the installation is complete, go to the Overview and Quick Start Help files to get started using the software. The first process is written for the Microsoft Windows 2003 Server.

## Installing ACT and AMT on Windows 2003 Operating System

Ensure you have uninstalled any present version of the ACT and AMT software.

#### NOTE

The AMT software should be loaded on a client that is password protected against anyone but the AMT manager.

### Installing ACT and AMT on Windows from CD-ROM

The following instructions should be used for Microsoft Windows 2003 Server:

 Insert the Accxes Client Tools and Account Management Tool CD into your CD-ROM drive.

- 2. Select **setup.exe** to begin the installation. The Install Anywhere software automatically loads.
- 3. On the Client Tools screen, select your language. Click **OK**.
- 4. If you wish to install the Accxes Client Tools only, click **Next**. The password AMTPASSWORD is only needed to proceed with the installation of ACT and AMT.
- 5. Read the Introduction, License Agreement, and Information screens, clicking **Next** to get to the next screen.
- 6. On the Choose Install Folder screen, click the **Choose** button to select where you want the software installed. The default is C:\Program Files\Accxes.
- 7. Click Next.On the Choose Shortcut Location screen, select On the Desktop, if you want a Client Tools shortcut to show on your desktop. Otherwise, each time you want to use the software you need to select Start > Program Files > Accxes > Accxes Tools.
- 8. Click Next.
- 9. On the Choose Install Set screen, select the **Accxes Client Tools** button to install just the Client Tools, or select the **Accxes Client Tools and Account Management Tool** button to install both items of software.
- 10. Click Next.
- 11. On the Install Complete screen, click **Done**.

#### Installing ACT and AMT on Windows from the Internet

Ensure you have uninstalled any present version of the ACT and AMT software.

#### **NOTE**

The AMT software should be loaded on a workstation that is password protected against anyone but the AMT manager.

#### Download the Client Tools Software from the Xerox Website

The following instructions should be used for Microsoft Windows 2003 Server:

- 1. Launch www.xerox.com in your browser.
- 2. Select the **Support and Drivers** link.
- 3. Go to the Wide Format section.
- 4. Fill in the three fields shown to get your desired product:
  - a) Choose **Wide Format** for Product Type.
  - b) Select the specific series of products, for example, 6000, for Product Family.
  - c) Select the **Drivers and Download** link for the specific Xerox Print Model to which you are printing.
- 5. Under your type of printer, select the **Drivers and Downloads** link.
- 6. Select your Operating System and Language. Press the **Go** button.
- 7. In the Utilities and Applications section, click the Accxes Client Tools (ACT) and Accxes Account Management Tool (AMT) hyperlink.
- 8. Select the **Open** or **Save** button to start the .zip file download. Be patient, as this may take a while to download.
- 9. Double-click the file to start the installation software.

- Mac OS X users, double-click the download.zip file and extract the files.
- Windows users, double-click the install.exe file.
- 10. Follow the instructions on the screens, as explained in the Installing ACT and AMT on Windows from CD-ROM section.

# Installing ACT and AMT on Sun Solaris Systems

The following installation procedure is for the Sun Solaris 10 based environment.

#### **NOTE**

If you are using Solaris, you need to download the patches from KJVM 1.4.2.06 for your version of Solaris from the Internet.

### Installing ACT and AMT Sun Solaris from CD-ROM

In all cases, <cd-rom mount point> is the directory where the CD-ROM is mounted.

- Insert the Accxes Client Tools and Account Management Tool CD into your CD-ROM drive.
- 2. In a command window, type the following: cd /<cd-rom mount point>Accxes Tools 15.0/InstData/Solaris/VM hit enter key.
- 3. Type *sh /install.bin*The Install Anywhere software loads.
- 4. Follow the directions on the screens.
- 5. On the Choose Shortcut Location screen, select where you want the shortcut to be located. On Sun Solaris, it cannot be located on the desktop.
- 6. Click Next.
- 7. On the Choose Install Set screen, select the **FreeFlow Accxes Client Tools** button. If you install ACT only, a password is not required. If you install both ACT and AMT, you need to enter the password AMTPASSWORD.
- 8. Select the **Next** button.
- 9. Remove the CD.

#### NOTE

ACT does not support a parallel port on Solaris; therefore it is not listed on the Device Manager tab. When running the ACT under Solaris 10, use the arrow keys on the numeric keypad instead of the separate arrow keys on the keyboard.

### Installing ACT and AMT Sun Solaris Using a Browser

In all cases <cd-rom mount point> is the directory where the CD-ROM is mounted.

 Insert the Accxes Client Tools and Account Management Tool CD into your CD-ROM drive.

- 2. In a web browser, type the following: cd /<cd-rom mount point>/Accxes Tools 15.0/install.htm
- Follow the instructions on the web page. If you install ACT only, a password is not required. If you install both ACT and AMT, you need to enter the password AMTPASSWORD.

# Installing ACT and AMT on a GNU/Linux System

Ensure you have uninstalled any previous version of the ACT and AMT software.

#### **NOTE**

The AMT software should be loaded on a workstation that is password protected against anyone but the AMT manager. There should be no other applications loaded on this workstation either.

### Installing ACT and AMT on GNU/Linux from CD-ROM

The following instructions should be used for GNU/Linux systems. In all cases <cd-rom mount point> is the directory where the CD-ROM is mounted.

- Insert the Accxes Client Tools and Account Management Tool CD into your CD-ROM drive.
- 2. In a command window, type the following:cd/<cd-rom mount point>/InstData/Linux/VM hit enter key.
- 3. Type sh ./install.bin

#### **NOTE**

If you wish to install the Accxes Client Tools only, a password is not required. The password AMTPASSWORD is only needed to proceed with the installation of ACT and AMT.

### Installing ACT and AMT on GNU/Linux From a Browser

In all cases <cd-rom mount point> is the directory where the CD-ROM is mounted.

- Insert the Accxes Client Tools and Account Management Tool CD into your CD-ROM drive.
- 2. In a web browser, type the following:cd/<cd-rom mount point>/install.htm Install.htm launches the web browser.
- 3. Follow the instructions on the web page.

#### **NOTE**

If you wish to install the Accxes Client Tools only, a password is not required. The password AMTPASSWORD is only needed to proceed with the installation of ACT and AMT.

# Installing ACT and AMT on Mac OS X from CD-ROM

#### **NOTE**

These commands may differ from that shown below depending on the version of Mac OS X being used.

- Insert the Accxes Client Tools and Account Management Tool CD into your CD-ROM drive.
- 2. Copy the setup.zip file from the top level of the install CD.
- 3. Paste the setup.zip file on your desktop.
- 4. Double-click the zip file.
- 5. After the archive is expanded, double-click Install.

#### NOTE

If you wish to install the Accxes Client Tools only, a password is not required. The password AMTPASSWORD is only needed to proceed with the installation of ACT and AMT.

### Installing ACT and AMT on Mac OS X using a Browser

In all cases <cd-rom mount point> is the directory where the CD-ROM is mounted.

- Insert the Accxes Client Tools and Account Management Tool CD into your CD-ROM drive.
- 2. In a web browser, type the following:cd \<cd-rom mount point>/install.htm Install.htm launches the web browser.

#### NOTE

For Safari: Go to File > Open

3. Follow the instructions on the web page.

#### **NOTE**

If you wish to install the Accxes Client Tools only, a password is not required. The password AMTPASSWORD is only needed to proceed with the installation of ACT and AMT.

## Device Manager Setup in ACT

The Device Manager tab is where you specify your network connection and select the printer/scanner you are accessing while using the FreeFlow Access Client Tools.

When FreeFlow Accxes Client Tools software is first installed, the software attempts to update the Printer Identification information for all of the network devices listed on the Device Manager tab.

### Adding a Network Printer or Scanner Device

1. Launch the Accxes Client Tools and select the **Device Manager** tab.

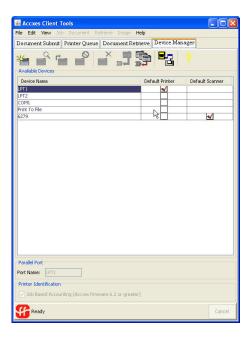

2. Select the **Create a New Device** icon.

The Network box at the bottom of the Device Manager tab can now be accessed to fill in the device information.

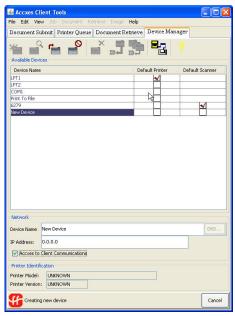

3. Enter the Device Name and IP Address.

4. Select the **Accept the Device Parameters** icon in the toolbar.

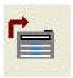

The software gets the Printer Identification information and displays it under the Printer Information section of the screen.

5. Click the **Default Printer** and **Default Scanner** columns to indicate the devices connected to your workstation.

#### **NOTE**

The Document Submitand Printer Queue tabs use this default setting when communicating with your printer.

The **Accxess to Client Communications** checkbox setting allows ACT to ask the printer information about its status.

Refer to online Help for more details on using the Accxes Client Tools.

FreeFlow Accxes Client Tools and Account Management Tool

4

# Finishing Setup

This chapter describes how to connect the FreeFlow Accxes Client Tools to a Finisher product.

Check the following to prepare to set up finishing functions:

- The printer, controller, and client need to be on the same network and must be powered on.
- The FreeFlow Accxes Client Tools needs to be installed.
- The finisher must be connected to the printer and powered on so that the executable file can access the finisher to create the correct XES.FIN file.

# Download Finisher File Creator from Xerox.com

To create a .FIN file so the FreeFlow Accxes Client Tools can connect to the finisher, perform the following:

#### net

- 1. Launch www.xerox.com in your browser.
- 2. Select the **Support and Drivers** link.
- 3. Go to the Wide Format section.
- 4. Fill in the three fields shown to get your desired product:
  - a) Choose **Wide Format** for Product Type.
  - b) Select the specific series of products, for example, 6000, for Product Family.
  - c) Select the **Drivers and Download** link for the specific Xerox Model to which you are printing, for example, FreeFlow Accxes HP-GL/2 32 bit Printer Driver.
- 5. Under your type of driver, select the **Drivers and Downloads** link.
- 6. Select your Operating System and Language. Select Go.
- 7. Select the **Utilities and Applications** link and choose **Finisher File Creator**. Save the .zip file to your client.
- 8. Open the download .zip file and extract the XFAFin.exe for Windows XP and later.

Save it in the same place where your ACT files are installed.

- 9. On your client, start a Command Prompt window by selecting **Start > Run > cmd**.
- 10. In the Command Prompt window, change the current directory to be the same as the location of the extracted zip file (XFAFin.exe).
- 11. Enter the following command: xesfin.exe IP\_Address folder.fin, replacing IP\_Address with the IP Address of your printer.
  A Successfully created message displays when the .FIN file is created.
- 12. Start the FreeFlow Accxes Client Tools.
- 13. Select the **Job options** button on the Document Submit tab.
- 14. Select the **Finishing** tab.
- 15. Select **Add Folder** in the Folder Typelist.
- 16. The folder is added to the Folder Type list and can now be selected. The appropriate folder methods for that folder type are listed on the **Folder Method** drop-down menu.

#### **NOTE**

Only the last folder that has been added remains in the Folder Type list between sessions of using the Client Tools. It also remains after you uninstall and install ACT.

# Configure the HP-GL/2 Printer Driver to Recognize the Finisher

If you have a Xerox Wide Format HP-GL/2 printer driver installed on a standard TCP/IP port with bi-directional disabled, you must follow the procedure below to configure the driver to recognize the finisher.

1. Go to the Printers folder. Paths are shown below.

| Type of Platform    | Location of the Printer Directory                     |
|---------------------|-------------------------------------------------------|
| Windows 7           | Start > Devices and Printers                          |
| Windows Server 2000 | Start > Settings > Printers                           |
| Windows 2003/XP     | Start > Settings > Control Panel > Printers and Faxes |
| Windows 2008/Vista  | Start > Settings > Control Panel > Printers           |

- 2. Select the icon for the Xerox Wide Format HP-GL/2 printer and right-click.
- 3. Select **Properties**.
- 4. Select the **Device Options** tab.
- 5. In the Finisher Type combo box, select **Add finisher**.
- 6. In the Open Finisher Description File dialog, navigate to the location of the .FIN file created above.
- 7. Select the .FIN file and click **OK**.
- 8. Click **OK** again.

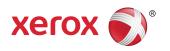